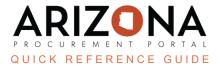

## **Mass Communication for Co-Op Users**

This document is a quick reference guide for users wishing to conduct mass communication with suppliers in the Arizona Procurement Portal (APP). If you have any questions, please contact the APP Help Desk at <a href="mailto:app@azdoa.gov">app@azdoa.gov</a>.

Additional resources are also available on the SPO website: <a href="https://spo.az.gov/">https://spo.az.gov/</a>.

Co-Op Procurement Officers can create RFIs in the APP system to send out mass emails to a list of suppliers. A user needs a Procurement 1, Procurement 2, or Procurement 3 system profile to access this functionality.

## Mass Communication (RFI) for Co-Op Users

- 1. From any page in APP, select Create Sourcing Project from the Sourcing drop-down menu.
- 2. On the Create Sourcing Project page, select your **Sourcing Project Type** (RFx) and add a **Label**, **Agency**, and **Commodity** (required fields marked by a red asterisk).
- Click Save.
- 4. The page opens with a document number starting with BPM and a menu of tabs on the left.

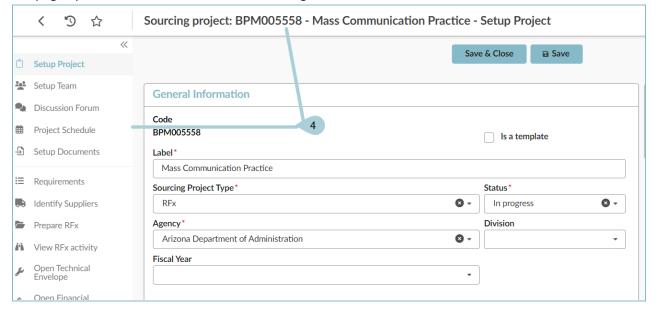

- 5. To add suppliers, click the **Identify Supplier**s left margin tab.
- 6. Add suppliers (refer to the *Identify Suppliers* Quick Reference Guide).

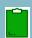

After suppliers are selected, they appear in the Identify Suppliers left margin tab, along with the contact for each.

7. Once adding suppliers is complete, click Save.

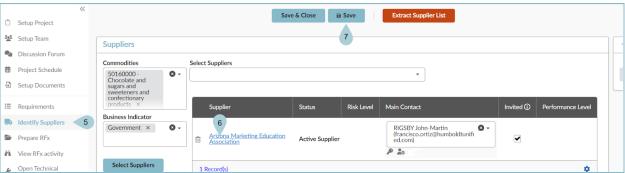

- 8. Click the **Prepare RFx** left margin tab.
- 9. Select RFI under RFx Types.
- 10. Select the Bid Due Date.

The suppliers will not respond to the event, but the bid due date is a required field.

- 11. Select a **Publication Begin Date** if posting to the public portal.
- 12. Click Save.

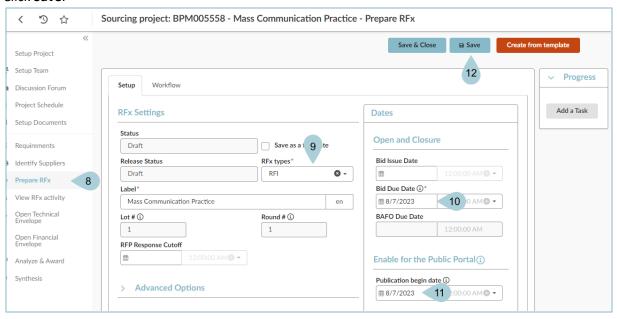

13. In the Advanced Options section, uncheck the **Post to Public Portal** checkbox if you are not posting to the public portal.

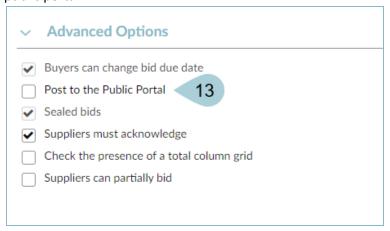

- 14. In order to add documents to the RFI, click the **RFx Exhibits** header tab.
- 15. Click Create a Document.

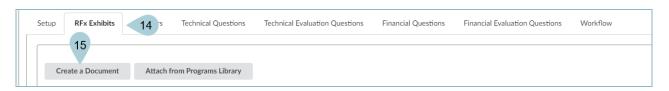

- 16. Select a document type from the list.
- 17. Complete the **Title** for the document.
- 18. Upload your document by clicking the Click or Drag to Add Files button.
- 19. Click Save & Close.

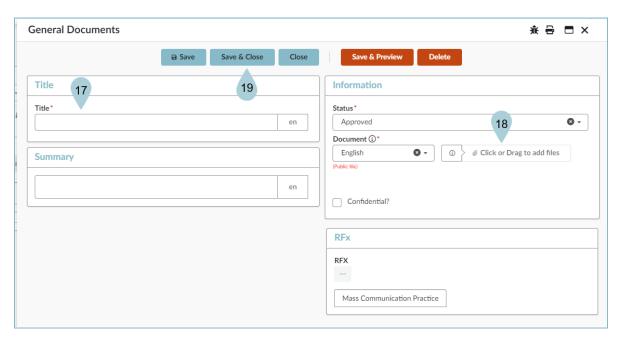

- 20. When all documents have been added and the RFI is ready to be distributed click the **Send Solicitation for Approval** button to launch the Manager and CPO approvals, if needed.
- 21. Once all approvals are obtained, the Send button displays at the top of the page. Click **Send** to send out the RFI to the selected supplier(s).
- 22. In the Files to Attach section of the pop-up, select **RFx documents**. This will include the documents uploaded to the RFx exhibits tab to be attached to your email message.
- 23. Verify all selected suppliers are included in the **Send To** section.
- 24. Customize the email message to meet the needs of your RFI.
- 25. Click **Send & Close** to send the email and attached documents to your list of suppliers.

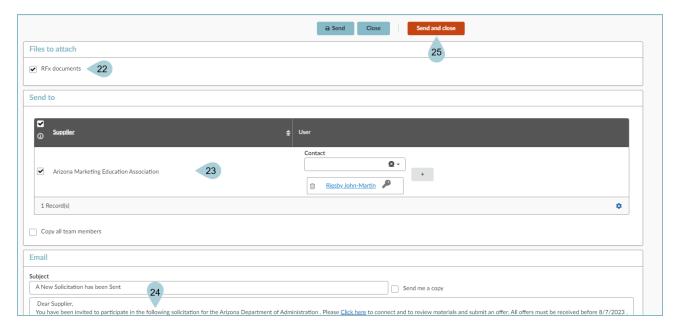

- 26. Click **OK** on the two pop-ups that appear, confirming your action.
- 27. To see the suppliers your email was sent to, click the View RFx Activity left margin tab.

## Resources

Click the link below for more information on Mass Communication for Co-Op Users processes in APP: <a href="https://spointra.az.gov/arizona-procurement-portal/app-support/quick-reference-guides">https://spointra.az.gov/arizona-procurement-portal/app-support/quick-reference-guides</a>